# Getting Started with Your AT-GPIB/TNT (PnP) and the GPIB Software for Windows NT

July 1998 Edition Part Number 321675C-01

#### **Internet Support**

E-mail: support@natinst.com FTP Site: ftp.natinst.com

Web Address: http://www.natinst.com

#### **Bulletin Board Support**

BBS United States: 512 794 5422 BBS United Kingdom: 01635 551422

BBS France: 01 48 65 15 59

#### **Fax-on-Demand Support**

512 418 1111

#### Telephone Support (USA)

Tel: 512 795 8248 Fax: 512 794 5678

#### **International Offices**

Australia 03 9879 5166, Austria 0662 45 79 90 0, Belgium 02 757 00 20, Brazil 011 288 3336, Canada (Ontario) 905 785 0085, Canada (Québec) 514 694 8521, Denmark 45 76 26 00, Finland 09 725 725 11, France 01 48 14 24 24, Germany 089 741 31 30, Hong Kong 2645 3186, Israel 03 6120092, Italy 02 413091, Japan 03 5472 2970, Korea 02 596 7456, Mexico 5 520 2635, Netherlands 0348 433466, Norway 32 84 84 00, Singapore 2265886, Spain 91 640 0085, Sweden 08 730 49 70, Switzerland 056 200 51 51, Taiwan 02 377 1200, United Kingdom 01635 523545

#### **National Instruments Corporate Headquarters**

6504 Bridge Point Parkway Austin, Texas 78730-5039 USA Tel: 512 794 0100

# **Important Information**

#### Warranty

The GPIB hardware is warranted against defects in materials and workmanship for a period of two years from the date of shipment, as evidenced by receipts or other documentation. National Instruments will, at its option, repair or replace equipment that proves to be defective during the warranty period. This warranty includes parts and labor.

The media on which you receive National Instruments software are warranted not to fail to execute programming instructions, due to defects in materials and workmanship, for a period of 90 days from date of shipment, as evidenced by receipts or other documentation. National Instruments will, at its option, repair or replace software media that do not execute programming instructions if National Instruments receives notice of such defects during the warranty period. National Instruments does not warrant that the operation of the software shall be uninterrupted or error free.

A Return Material Authorization (RMA) number must be obtained from the factory and clearly marked on the outside of the package before any equipment will be accepted for warranty work. National Instruments will pay the shipping costs of returning to the owner parts which are covered by warranty.

National Instruments believes that the information in this manual is accurate. The document has been carefully reviewed for technical accuracy. In the event that technical or typographical errors exist, National Instruments reserves the right to make changes to subsequent editions of this document without prior notice to holders of this edition. The reader should consult National Instruments if errors are suspected. In no event shall National Instruments be liable for any damages arising out of or related to this document or the information contained in it.

Except as specified herein, National Instruments makes no warranties, express or implied, and specifically disclaims any warranty of merchantability or fitness for a particular purpose. Customer's right to recover damages caused by fault or negligence on the part of National Instruments shall be limited to the amount therefore paid by the customer. National Instruments will not be liable for damages resulting from loss of data, profits, use of products, or incidental or consequential damages, even if advised of the possibility thereof. This limitation of the liability of National Instruments will apply regardless of the form of action, whether in contract or tort, including negligence. Any action against National Instruments must be brought within one year after the cause of action accrues. National Instruments shall not be liable for any delay in performance due to causes beyond its reasonable control. The warranty provided herein does not cover damages, defects, malfunctions, or service failures caused by owner's failure to follow the National Instruments installation, operation, or maintenance instructions; owner's modification of the product; owner's abuse, misuse, or negligent acts; and power failure or surges, fire, flood, accident, actions of third parties, or other events outside reasonable control.

#### Copyright

Under the copyright laws, this publication may not be reproduced or transmitted in any form, electronic or mechanical, including photocopying, recording, storing in an information retrieval system, or translating, in whole or in part, without the prior written consent of National Instruments Corporation.

#### Trademarks

 $\text{CVI}^{\text{IM}}$ ,  $\text{HS488}^{\text{IM}}$ ,  $\text{LabVIEW}^{\text{IM}}$ ,  $\text{NAT4882}^{\text{IM}}$ , natinst.com $^{\text{IM}}$ ,  $\text{NI-488}^{\text{IM}}$ ,  $\text{NI-488.2}^{\text{IM}}$ ,  $\text{NI-488.2}^{\text{IM}}$ ,  $\text{TNT4882}^{\text{IM}}$ C, and  $\text{Turbo488}^{\text{IM}}$  are trademarks of National Instruments Corporation.

Product and company names listed are trademarks or trade names of their respective companies.

#### WARNING REGARDING MEDICAL AND CLINICAL USE OF NATIONAL INSTRUMENTS PRODUCTS

National Instruments products are not designed with components and testing intended to ensure a level of reliability suitable for use in treatment and diagnosis of humans. Applications of National Instruments products involving medical or clinical treatment can create a potential for accidental injury caused by product failure, or by errors on the part of the user or application designer. Any use or application of National Instruments products for or involving medical or clinical treatment must be performed by properly trained and qualified medical personnel, and all traditional medical safeguards, equipment, and procedures that are appropriate in the particular situation to prevent serious injury or death should always continue to be used when National Instruments products are being used. National Instruments products are NOT intended to be a substitute for any form of established process, procedure, or equipment used to monitor or safeguard human health and safety in medical or clinical treatment.

# FCC/DOC Radio Frequency Interference Class B Compliance

This equipment generates and uses radio frequency energy and, if not installed and used in strict accordance with the instructions in this manual, may cause interference to radio and television reception. Classification requirements are the same for the Federal Communications Commission (FCC) and the Canadian Department of Communications (DOC). This equipment has been tested and found to comply with the following two regulatory agencies:

#### **Federal Communications Commission**

This equipment has been tested and found to comply with the limits for a Class B digital device, pursuant to part 15 of the FCC Rules. These limits are designed to provide reasonable protection against harmful interference in a residential installation. This equipment generates, uses and can radiate radio frequency energy and, if not installed and used in accordance with the instructions, may cause harmful interference to radio communications. However, there is no guarantee that interference will not occur in a particular installation. If this equipment does cause harmful interference to radio or television reception, which can be determined by turning the equipment off and on, the user is encouraged to try to correct the interference by one or more of the following measures:

- Reorient or relocate the receiving antenna.
- Increase the separation between the equipment and receiver.
- Connect the equipment into an outlet on a circuit different from that to which the receiver is connected.
- Consult the dealer or an experienced radio/TV technician for help.

Notices to User: Changes or modifications not expressly approved by National Instruments could void the user's authority to operate the equipment under the FCC Rules.

This device complies with the FCC rules only if used with shielded interface cables of suitable quality and construction. National Instruments used such cables to test this device and provides them for sale to the user. The use of inferior or nonshielded interface cables could void the user's authority to operate the equipment under the FCC rules.

If necessary, consult National Instruments or an experienced radio/television technician for additional suggestions. The following booklet prepared by the FCC may also be helpful: *Interference to Home Electronic Entertainment Equipment Handbook*. This booklet is available from the U.S. Government Printing Office, Washington, DC 20402.

#### **Canadian Department of Communications**

This Class B digital apparatus meets all requirements of the Canadian Interference-Causing Equipment Regulations.

Cet appareil numérique de la classe B respecte toutes les exigences du Règlement sur le matériel brouilleur du Canada.

#### **Contents**

#### **About This Manual**

| How to Use the Manual Set       | vii  |
|---------------------------------|------|
| Organization of This Manual     | viii |
| Conventions Used in This Manual |      |
| Related Documentation           | X    |
| Customer Communication          | x    |

# Chapter 1 Introduction

| How to Use This Manual        | 1-1 |
|-------------------------------|-----|
| What You Need to Get Started  | 1-2 |
| Optional Equipment            | 1-2 |
| GPIB Hardware Overview        |     |
| GPIB Software Overview        | 1-3 |
| Time-Saving Development Tools | 1-3 |

# Chapter 2 GPIB Software Installation

# Chapter 3 Plug and Play Software Installation

Chapter 4 Hardware Installation

Chapter 5
Software Configuration

Chapter 6 Verify the Installation

|                 | to Use the Getting Started Getting Started Introduction to Introduction to Running Existi | GPIB Software I with LabVIEW                       | 7-1<br>7-2<br>7-3<br>7-3 |
|-----------------|-------------------------------------------------------------------------------------------|----------------------------------------------------|--------------------------|
| Appen<br>Uninst |                                                                                           | Hardware and Software                              |                          |
| Appen<br>Troubl |                                                                                           | and Common Questions                               |                          |
| Appen<br>Specif | dix C<br>ications                                                                         |                                                    |                          |
| Appen<br>Custon | dix D<br>ner Comm                                                                         | unication                                          |                          |
| Glossa          | ıry                                                                                       |                                                    |                          |
| Figure          | <b>S</b><br>Figure 4-1.                                                                   | Installing the AT-GPIB/TNT (PnP) Board             | 4-2                      |
|                 | Figure 5-1.<br>Figure 5-2.                                                                | AT-GPIB/TNT (PnP) Configuration Dialog Box         |                          |
|                 | Figure 6-1.                                                                               | Diagnostic Utility after Testing                   | 6-1                      |
|                 | Figure A-1. Figure A-2. Figure A-3.                                                       | Board Type Dialog Box                              | A-2                      |
| Tables          |                                                                                           | Hardware Characteristics for the AT-GPIR/TNT (PnP) | C-1                      |

About This Manual

This manual contains instructions for installing and configuring the National Instruments AT-GPIB/TNT (PnP) interface and the GPIB software for Windows NT. The GPIB software for Windows NT is intended for use with Windows NT version 4.0 or later.

This manual assumes that you are already familiar with Windows NT.

# **How to Use the Manual Set**

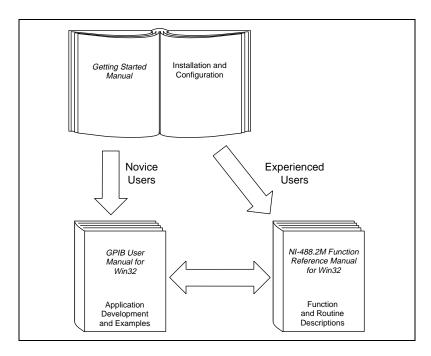

Use this getting started manual to install and configure your AT-GPIB/TNT (PnP) and the GPIB software for Windows NT.

Use the *GPIB User Manual for Win32* to learn the basics of GPIB and how to develop an application program. This manual also contains application examples and troubleshooting information.

The *NI-488.2M Function Reference Manual for Win32* contains specific NI-488 function and NI-488.2 routine information, such as format, parameters, and possible errors.

# **Organization of This Manual**

This manual is organized as follows:

- Chapter 1, *Introduction*, explains how to use this manual, lists what
  you need to get started, provides an overview of the
  AT-GPIB/TNT (PnP) board and the GPIB software, and describes
  optional equipment you can order.
- Chapter 2, GPIB Software Installation, describes how to install the GPIB software for Windows NT.
- Chapter 3, *Plug and Play Software Installation*, contains instructions on how to install the ISA Plug and Play software on your system.
- Chapter 4, *Hardware Installation*, describes how to install your AT-GPIB/TNT (PnP) board.
- Chapter 5, Software Configuration, describes how to configure the GPIB software for Windows NT.
- Chapter 6, Verify the Installation, describes how to verify the hardware and software installation.
- Chapter 7, Begin to Use the GPIB Software, helps you get started with the GPIB software for Windows NT.
- Appendix A, *Uninstalling the Hardware and Software*, describes how to uninstall your AT-GPIB/TNT (PnP) and the GPIB software from Windows NT.
- Appendix B, *Troubleshooting and Common Questions*, describes how to troubleshoot problems and answers some common questions.
- Appendix C, Specifications, describes the electrical, physical, and environmental characteristics of the AT-GPIB/TNT (PnP) and the recommended operating conditions.
- Appendix D, Customer Communication, contains forms you can use to request help from National Instruments or to comment on our products and manuals.

 The *Glossary* contains an alphabetical list and description of terms that appear in this manual, including abbreviations, acronyms, metric prefixes, mnemonics, and symbols.

# **Conventions Used in This Manual**

The following conventions are used in this manual:

The » symbol leads you through nested menu items and dialog box options

to a final action. The sequence **File»Page Setup»Options»Substitute Fonts** directs you to pull down the **File** menu, select the **Page Setup** item, select **Options**, and finally select the **Substitute Fonts** option from the last

dialog box.

This icon to the left of bold italicized text denotes a note, which alerts you

to important information.

This icon to the left of bold italicized text denotes a caution, which advises

you of precautions to take to avoid injury, data loss, or a system crash.

bold Bold text denotes the names of menus, menu items, dialog boxes, dialog

box buttons or options, icons, windows, or Windows tabs.

**bold italic** Bold italic text denotes a note or caution.

bold monospace Bold text in this font denotes the messages and responses that the computer

automatically prints to the screen.

IEEE 488 and IEEE 488.2 refer to the ANSI/IEEE Standard 488.1-1987

and the ANSI/IEEE Standard 488.2-1992, respectively, which define the

GPIB.

italic Italic text denotes disk names, variables, emphasis, a cross reference, or an

introduction to a key concept.

monospace Text in this font denotes text or characters that you should literally enter

from the keyboard, sections of code, programming examples, and syntax examples. This font is also used for the proper names of disk drives, paths, directories, programs, subprograms, subroutines, device names, functions, operations, variables, filenames and extensions, and for statements and

comments taken from programs.

monospace italic Italic text in this font denotes that you must enter the appropriate words or

values in the place of these items.

IEEE 488.2

# **Related Documentation**

The following documents contain information that you may find helpful as you read this manual:

- ANSI/IEEE Standard 488.1-1987, IEEE Standard Digital Interface for Programmable Instrumentation
- ANSI/IEEE Standard 488.2-1992, IEEE Standard Codes, Formats, Protocols, and Common Commands
- LabVIEW Function and VI Overview Manual
- LabVIEW User Manual
- LabWindows/CVI Standard Libraries Reference Manual
- LabWindows/CVI User Manual
- Microsoft Windows NT System Guide, Microsoft Corporation

### **Customer Communication**

National Instruments wants to receive your comments on our products and manuals. We are interested in the applications you develop with our products, and we want to help if you have problems with them. To make it easy for you to contact us, this manual contains comment and configuration forms for you to complete. These forms are in Appendix D, *Customer Communication*, at the end of this manual.

This chapter explains how to use this manual, lists what you need to get started, provides an overview of the AT-GPIB/TNT (PnP) board and the GPIB software, and describes optional equipment you can order.

# **How to Use This Manual**

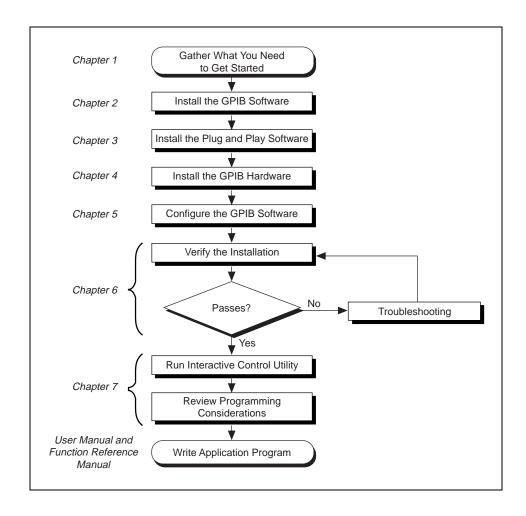

### What You Need to Get Started

| dware and software for Windows NT:                                                                                |
|----------------------------------------------------------------------------------------------------|
| Windows NT version 4.0 or later installed on your system                                                          |
| AT-GPIB/TNT (PnP) board                                                                                           |
| GPIB Software for Windows NT/98/95 CD, which comes in your kit                                                    |
| GPIB cables—single-shielded or double-shielded, Type X1, X2, or X5, which you can order from National Instruments |

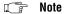

If you do not have a CD drive and would like to order the GPIB software on floppy disks, contact National Instruments and order part number 777780-01.

# **Optional Equipment**

Call National Instruments for more information about the following optional equipment:

- Serial or parallel bus extender and cables
- Bus expander/isolator
- GPIB mechanical switch

### **GPIB Hardware Overview**

The AT-GPIB/TNT (PnP) hardware complies with the Plug and Play ISA Standard. It is completely software configurable. The AT-GPIB/TNT (PnP) board, equipped with the TNT4882C ASIC, uses the GPIB software to transform any ISA or EISA bus computer into a fully functional GPIB Talker/Listener/Controller with complete communications and bus management capability. The TNT4882C chip combines the circuitry of the NAT4882 ASIC, the Turbo488 performance-enhancing ASIC, and GPIB transceivers to create a single-chip IEEE 488.2 Talker/Listener/Controller interface. The TNT4882C also implements the HS488 high-speed protocol, which increases the maximum data transfer rate of the AT-GPIB/TNT (PnP) to 2.2 Mbytes/s, when used in an ISA bus. For more information about HS488, refer to Chapter 7, GPIB Programming Techniques, in the GPIB User Manual for Win32.

The AT-GPIB/TNT (PnP) board is fully compatible with all versions of AT-GPIB hardware. You can use standard GPIB cables to connect the AT-GPIB/TNT (PnP) with up to 14 instruments. If you want to use more than the maximum number of instruments, you can order a bus extender or expander from National Instruments. Refer to Appendix C, *Specifications*, for more information about the hardware specifications and recommended operating conditions.

### **GPIB Software Overview**

The GPIB software for Windows NT includes a loadable Windows NT kernel device driver and supporting utilities.

The GPIB software includes the following components:

- Device driver
- Diagnostic test utility
- Configuration utility
- Interactive control program
- Utilities for software development and debugging
- Language interface libraries for Microsoft Visual C/C++ 2.0 or later, Borland C/C++ 4.0 or later, and Microsoft Visual Basic 4.0 or later
- Virtual device driver and special DOS and Windows 3 drivers for running existing NI-488.2 for DOS and Windows 3 applications under Windows NT
- Sample applications that use NI-488 functions and NI-488.2 routines

For a detailed list of files, refer to Chapter 1, *Introduction*, in the *GPIB User Manual for Win32*. Refer to Appendix C, *Specifications*, for information about the GPIB software transfer rates.

# **Time-Saving Development Tools**

Your kit includes the GPIB software for Windows NT. In addition, you can order the LabWindows/CVI or LabVIEW software from National Instruments to speed your application development time and make it easier to communicate with your instruments.

LabVIEW is an easy-to-use, graphical programming environment you can use to acquire data from thousands of different instruments, including IEEE 488.2 devices, VXI devices, serial devices, PLCs, and plug-in data acquisition boards. After you have acquired raw data, you can convert it into meaningful results using the powerful data analysis routines in LabVIEW. LabVIEW also comes with hundreds of instrument drivers, which dramatically reduce software development time, because you do not have to spend time programming the low-level control of each instrument.

LabWindows/CVI is similar to LabVIEW, except that it combines an interactive, easy-to-use development approach with the programming power and flexibility of compiled ANSI C code.

The GPIB Analyzer is another optional tool available from National Instruments that is useful in troubleshooting a variety of IEEE 488 hardware and software problems. With its built-in time-stamping capability, you can easily determine the throughput and overhead of your GPIB systems. The GPIB Analyzer application can be used with the AT-GPIB/TNT+ and PCI-GPIB+ GPIB hardware, which provide GPIB Analyzer support along with the functionality of a high-performance GPIB Controller.

For ordering information, or to request free demonstration software, contact National Instruments.

This chapter describes how to install the GPIB software for Windows NT.

Before you install and configure your GPIB hardware, complete the following steps to install the GPIB software for Windows NT:

- Log onto your Windows NT system using the Administrator account. The GPIB setup program must have Administrator privileges because the program modifies the configuration registry of your system.
- 2. Insert the CD *GPIB Software for Windows NT/98/95*. The CD autoplay feature automatically launches the setup wizard.

The setup wizard guides you through the necessary steps to install the GPIB software. You can go back and change values where appropriate by clicking on the **Back** button. You can exit the setup if necessary by clicking on the **Cancel** button.

Note

If you do not have a CD drive and would like to order the GPIB software on floppy disks, contact National Instruments and order part number 777780-01.

Next, you need to enable support for ISA Plug and Play hardware in your system. Proceed to Chapter 3, *Plug and Play Software Installation*.

# Plug and Play Software Installation

This chapter contains instructions on how to install the ISA Plug and Play software on your system.

The AT-GPIB/TNT (PnP) is an ISA Plug and Play interface. By default, Windows NT 4.0 does not support ISA Plug and Play hardware. For Windows NT to detect and configure the ISA Plug and Play hardware, you must enable support for Plug and Play by installing the pnpisa.sys file.

If the setup program already installed the ISA Plug and Play software, proceed to Chapter 4, *Hardware Installation*. To determine whether the ISA Plug and Play software is installed, search for the pnpisa.sys file in your Windows NT system32 drivers directory, for example c:\windows\system32\drivers. If you find the pnpisa.sys file, the ISA Plug and Play software is installed; proceed to Chapter 4, *Hardware Installation*.

Otherwise, complete the following steps to install the pnpisa.sys file:

- Log onto your Windows NT system using the Administrator account. This installation program must have Administrator privileges because the program modifies the configuration registry of your computer.
- 2. Insert the Windows NT 4.0 CD-ROM into your CD-ROM drive.
- 3. Locate the pnpisa.inf file in the Drvlib\Pnpisa\X86 folder on the Windows NT 4.0 CD-ROM.
- 4. Right-click on the pnpisa.inf file and click on the **Install** button in the menu that appears. The installation program takes you through the necessary steps to install the pnpisa.sys file.
- 5. After the installation is complete, restart your system.

The software installation and enabling of support for ISA Plug and Play hardware on your system is now complete. Proceed to Chapter 4, *Hardware Installation*.

# **Hardware Installation**

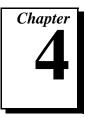

This chapter describes how to install your AT-GPIB/TNT (PnP) board.

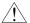

#### Caution

Electrostatic discharge can damage several components on your AT-GPIB/TNT (PnP) board. To avoid electrostatic damage when you handle the board, touch the antistatic plastic package to a metal part of your system chassis before you remove the board from the package.

Complete the following steps to install your AT-GPIB/TNT (PnP):

- 1. Turn off your system. Keep the system plugged in so that it remains grounded while you install your AT-GPIB/TNT (PnP).
- 2. Remove the top cover (or other access panels) to give yourself access to the computer expansion slots.
- 3. Find an unused expansion slot in your computer. The AT-GPIB/TNT (PnP) board requires a 16-bit ISA expansion slot.
- 4. Remove the corresponding slot cover on the back panel of the computer.

5. Insert the AT-GPIB/TNT (PnP) board into the slot with the GPIB connector sticking out of the opening on the back panel, as shown in Figure 4-1. It might be a tight fit, but do not force the board into place.

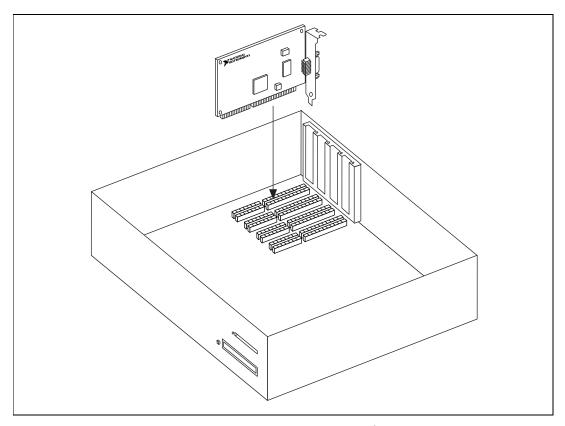

Figure 4-1. Installing the AT-GPIB/TNT (PnP) Board

- 6. Screw the mounting bracket of the AT-GPIB/TNT (PnP) board to the back panel rail of the computer.
- 7. Replace the top cover (or the access panel to the expansion slot).
- 8. Turn on your system and start Windows NT. Windows NT should automatically detect the GPIB hardware and briefly display a **New Hardware Found** dialog box.
- 9. After Windows NT detects the hardware, a **System Settings Change** dialog box appears. Click on the **Yes** button to restart your system.

The AT-GPIB/TNT (PnP) board installation is now complete. Proceed to Chapter 5, *Software Configuration*.

# **Software Configuration**

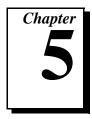

This chapter describes how to configure the GPIB software for Windows NT.

By default, Windows NT does not configure ISA Plug and Play hardware. The AT-GPIB/TNT (PnP) board is an ISA Plug and Play board and must be configured using the GPIB software after you install the hardware.

The GPIB Configuration utility is an interactive utility you can use to examine or modify the configuration of the GPIB driver. You must run the GPIB Configuration utility before you use the AT-GPIB/TNT (PnP) board. Complete the following steps to run the utility:

- Select Start»Settings»Control Panel and double-click on the GPIB icon.
  - The GPIB Configuration utility displays a list of all the GPIB boards and device names.
- In the GPIB Configuration dialog box, select a GPIB interface from the GPIB Board list. If you are using only one GPIB interface, select GPIBO.
- 3. Click on the **Board Type** button, select **AT-GPIB/TNT (PnP)** from the **Board Type** list, and click on the **OK** button.

4. Click on the Configure button to bring up the AT-GPIB/TNT (PnP) Configuration dialog box, as shown in Figure 5-1. For more information about GPIB Configuration utility options, refer to the GPIB User Manual for Win32 or use the online help.

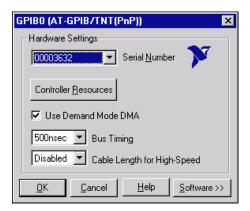

Figure 5-1. AT-GPIB/TNT (PnP) Configuration Dialog Box

- In the AT-GPIB/TNT (PnP) Configuration dialog box, click on the Controller Resources button to set resources for the board.
- 6. In the AT-GPIB/TNT (PnP) Properties dialog box that appears, examine the assigned resources. Figure 5-2 shows the AT-GPIB/TNT (PnP) Properties dialog box. Use the Setting based on drop-down list and the Change Setting button to select conflict free resources. From the Setting based on drop-down list, select either Basic Configuration 0000 or Basic Configuration 0001, the only two valid basic configurations. The valid resources are as follows:
  - a. Reserving a DMA channel is optional. The options for the DMA channel are 5, 6, 7, or none. To select a different DMA channel, select **Direct Memory Access** and click on the **Change Setting** button. To set the DMA channel to **None**, select **Basic Configuration 0001** from the **Setting based on** drop-down list.
  - b. Reserving address space is mandatory.

    To select a base I/O address, select **Input/Output Range** and click on the **Change Setting** button. You must have 0x20 bytes of contiguous I/O address space. For example, if you are selecting a base I/O address of 0x2C0, enter **2C0** for the start value and enter **2DF** for the end value. A base address value of **2C0** usually works with a GPIB interface.

c. Reserving an IRQ level is mandatory. To select an IRQ level, select **Interrupt Request** and click on the **Change Setting** button. The options for the IRQ level are 3, 4, 5, 6, 7, 9, 11, 12, 14, or 15. An IRQ level of 11 usually works with a GPIB interface.

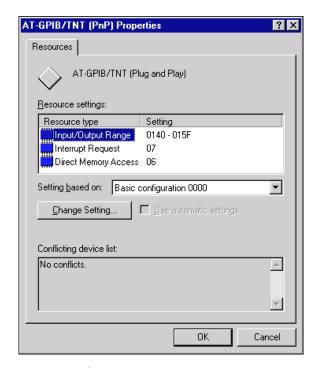

Figure 5-2. AT-GPIB/TNT (Plug and Play) Properties Dialog Box

- 7. After you change the hardware settings to valid settings and there are no resource conflicts, click on the **OK** button.
- 8. When the **Creating a Forced Configuration** dialog box appears, click on the **Yes** button to confirm the setting of the selected resources.
- 9. Restart Windows NT.

After you configure your software, you should verify the installation. Proceed to Chapter 6, *Verify the Installation*.

# **Verify the Installation**

This chapter describes how to verify the hardware and software installation.

You can use the Diagnostic utility, installed with your GPIB software, to test the hardware and software installation. The Diagnostic utility verifies that your hardware and software are functioning properly and that the configuration of your GPIB interfaces does not conflict with anything else in your system.

To run the Diagnostic utility, select the **Diagnostic** item under **Start»Programs»National Instruments GPIB**.

After you start the Diagnostic utility, test your GPIB interfaces by clicking on the **Test All** button. If the Diagnostic utility test is successful, it puts a checkmark next to the interface and changes its status from **untested** to **passed**. If the Diagnostic utility test fails, it puts an X next to the interface, and changes its status from **untested** to **failed**. Figure 6-1 shows the **Diagnostic** dialog box after it has tested some GPIB interfaces. The AT-GPIB/TNT (PnP) board appears as **AT-GPIB/TNT**.

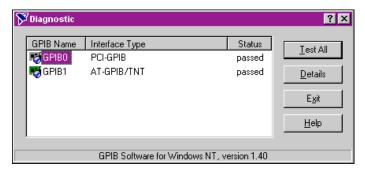

Figure 6-1. Diagnostic Utility after Testing

To get details on any of the tested GPIB interfaces, select the interface and click on the **Details** button. For each failed GPIB interface, select it and click on the **Details** button to get a description of the failure. Use that information and the information in Appendix B, *Troubleshooting and Common Questions*, to troubleshoot the problem. Troubleshooting information is also available in the Diagnostic utility online help, which you can access by clicking on the **Help** button.

# Begin to Use the GPIB Software

This chapter helps you get started with the GPIB software for Windows NT.

# **Getting Started with LabVIEW**

LabVIEW is a fully-functional graphical programming environment used to develop measurement and automation applications. LabVIEW features comprehensive libraries for instrument control, data analysis, and data presentation. If you already installed LabVIEW, you can use the LabVIEW GPIB functions without any additional installation. To learn about the basic concepts of GPIB communication, refer to the LabVIEW GPIB functions chapter in the *LabVIEW User Manual*. To learn more about each GPIB function, refer to the *LabVIEW Function and VI Overview Manual* and the online help.

National Instruments provides LabVIEW instrument drivers to simplify application development. Instrument drivers are high-level functions that eliminate the need to learn the complex, low-level programming commands for each instrument. For more information, refer to Chapter 7, *Getting Started with a LabVIEW Instrument Driver*, in the *LabVIEW User Manual*. If you want to write your own instrument driver, National Instruments provides application notes that help you get started.

To use instrument drivers in LabVIEW, select the **Instrument Wizard** from the **Project** menu.

For more information about National Instruments products, refer to our web site at http://www.natinst.com/products/.

# Getting Started with LabWindows/CVI

LabWindows/CVI is an interactive C development environment used to build measurement and automation applications. It provides comprehensive libraries for instrument control, data analysis, and data presentation. If you already installed LabWindows/CVI, you can use the

LabWindows/CVI GPIB Library without any additional installation. The LabWindows/CVI GPIB Library includes the functions documented in your NI-488.2 or NI-488.2M reference manual, as well as several additional functions, which are documented in the GPIB library chapter of the *LabWindows/CVI Standard Libraries Reference Manual*. To help you use the GPIB functions, LabWindows/CVI provides function panels for the GPIB Library. To access the function panels, select GPIB/GPIB 488.2 from the **Library** menu of the **Project** or **Source** windows. For information about using function panels, refer to the function panels chapter in the *LabWindows/CVI User Manual*.

If you need to program a GPIB instrument, you might want to use an instrument driver. An instrument driver is a set of high-level C functions for controlling a specific instrument. The low-level steps to control the instrument and read data are encapsulated in the high-level functions. You can write an instrument driver yourself, or you can use one that is already written. When you purchase LabWindows/CVI, you get free access to a library of drivers for hundreds of instruments. For more information about instrument drivers, refer to the project window chapter in the LabWindows/CVI User Manual.

For more information about National Instruments products, please refer to our web site at http://www.natinst.com/products/.

# **Introduction to the Win32 Interactive Control Utility**

You can use the interactive control utility to enter NI-488 functions and NI-488.2 routines interactively and see the values returned by the function calls. You can use this utility to do the following:

- Verify GPIB communication with your device.
- Learn the NI-488 functions and NI-488.2 routines before you write your application.
- Become familiar with the commands of your device.
- Receive data from your GPIB device.
- Troubleshoot problems with your application.

To run the Win32 Interactive Control utility, select the **Win32 Interactive Control** item under **Start»Programs»National Instruments GPIB**.

This utility includes extensive online help, which you can access by entering help at the : prompt. For more information about the Win32 Interactive Control utility, refer to the *GPIB User Manual for Win32*.

# Introduction to the NI Spy Utility

Included with the GPIB software is NI Spy, a Win32 utility that monitors and records multiple National Instruments APIs (for example, NI-488.2 and VISA). You can use NI Spy to monitor Win32, Win16, and DOS GPIB applications. Use NI Spy to do the following:

- Capture information about NI-488 functions and NI-488.2 routines as your GPIB applications invoke them.
- Display captured information, including, but not limited to, input and output parameter values, I/O buffer contents, and return values.
- Save, restore, and print captured information.

To run NI Spy, select the **NI Spy** item under **Start»Programs»National Instruments GPIB**.

For more information about the NI Spy utility, refer to Chapter 5, *NI Spy Utility*, in the *GPIB User Manual for Win32*, or use its built-in, context-sensitive online help.

# **Running Existing GPIB Applications**

You can run existing Win32, Win16, and DOS GPIB applications under Windows NT.

Win32 and Win16 GPIB applications run without any special modifications. To run an existing DOS GPIB application, complete the following steps.

Load the special GPIB device driver <code>gpib-nt.com</code> instead of <code>gpib.com</code>, which you normally use with DOS. When you install the GPIB software, the GPIB setup program copies <code>gpib-nt.com</code> into a new subdirectory called <code>doswin16</code>. To use <code>gpib-nt.com</code>, you must modify your <code>config.nt</code> file to load <code>gpib-nt.com</code> whenever a DOS application runs. The <code>config.nt</code> file is located in your <code>winnt\system32</code> directory, where <code>winnt</code> is your Windows NT directory, for example, <code>c:\windows</code>. The GPIB setup program modifies the <code>config.nt</code> file by adding the following lines:

```
REM *** To run DOS GPIB applications, uncomment the REM *** following line REM device=path\doswin16\gpib-nt.com
```

where path is the directory in which you installed the GPIB software.

To load gpib-nt.com, locate these lines in your config.nt file and delete REM from the third line, as follows:

```
REM *** To run DOS GPIB applications, uncomment the REM *** following line device=path\doswin16\gpib-nt.com
```

where path is the directory in which you installed the GPIB software.

# **General Programming Considerations**

As you begin developing your Win32 GPIB application, remember the following points:

- For your C/C++ application, you must include the NI-488.2M header file, decl-32.h, in your source code.
- You can access the GPIB software through the 32-bit DLL, gpib-32.dll, either by linking with one of the language interfaces provided with the GPIB software, or by using direct DLL entry from other programming environments.
- Several sample GPIB applications are included with the GPIB software. Use these as a guide for your own application development.

For information about choosing a programming method, developing your application, or compiling and linking, refer to the *GPIB User Manual for Win32*. For detailed information about each NI-488 function and NI-488.2 routine, refer to the *NI-488.2M Function Reference Manual for Win32* or the online help.

# Uninstalling the Hardware and Software

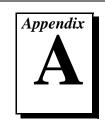

This appendix describes how to uninstall your AT-GPIB/TNT (PnP) and the GPIB software from Windows NT.

# **Uninstalling the Hardware**

Before you physically remove the GPIB hardware from your system, you must remove the hardware information using the GPIB Configuration utility. Complete the following steps to remove the hardware information:

- Select Start»Settings»Control Panel and double-click on the GPIB icon.
- 2. In the **GPIB Configuration** dialog box, select the GPIB interface you want to remove from the **GPIB Board** list.
- 3. Click on the **Board Type** button and select **None** from the list that appears, as shown in Figure A-1. Click on the **OK** button to save the new **Board Type** setting.

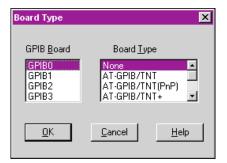

Figure A-1. Board Type Dialog Box

4. Click on the **OK** button to save your changes and exit the GPIB Configuration utility.

A-1

5. Shut down Windows NT, turn off your system, and physically remove the interface from your system.

# **Uninstalling the Software**

Before you uninstall the GPIB software, you should set the **Board Type** for your GPIB interface(s) to **None** in the GPIB Configuration utility, as described in the previous section. Complete the following steps to uninstall the GPIB software:

1. Select **Start**»**Settings**»**Control Panel** and double-click on the **Add/Remove Programs** icon. The dialog box shown in Figure A-2 lists the software available for removal.

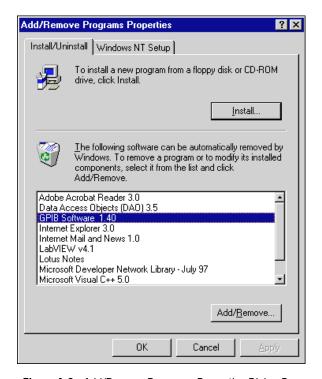

Figure A-2. Add/Remove Programs Properties Dialog Box

Select the GPIB software you want to remove and click on the Add/Remove button. The uninstall program removes all folders, programs, DLLs, and registry entries associated with the GPIB software. During uninstallation, you are prompted about deleting shared components, as shown in Figure A-3. Click on Yes, No, or No to All to continue with the uninstallation.

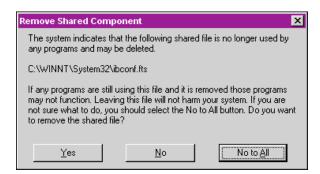

Figure A-3. Removed Shared Component Dialog Box

If you have not physically removed your hardware, shut down Windows NT, turn off your system, and remove the GPIB hardware.

The uninstall program removes only items that the GPIB setup program installed. If you add anything to a directory created by the GPIB setup program, the uninstall program does not delete that directory. You need to remove any remaining components yourself.

If you want to reinstall the GPIB hardware and software, refer to Chapter 2, *GPIB Software Installation*, Chapter 3, *Plug and Play Software Installation*, and Chapter 4, *Hardware Installation*.

# Troubleshooting and Common Questions

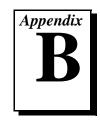

This appendix describes how to troubleshoot problems and answers some common questions.

# **Troubleshooting Diagnostic Utility Failures**

The following sections explain common error messages generated by the Diagnostic utility.

### **Missing Software Components**

This error occurs if the software components that are necessary for the GPIB software for Windows NT to function correctly are not present in the system. If you encounter this problem, reinstall the GPIB software for Windows NT and run the Diagnostic utility again.

#### **No GPIB Interfaces Present**

This error occurs if there are no GPIB interfaces physically present in the system or if there is a resource conflict with the interfaces that are installed. If you encounter this problem, use the GPIB Configuration utility to examine the installed GPIB interfaces and the resources assigned to each. Then, run the Diagnostic utility again.

To access this information in the GPIB Configuration utility, complete the following steps:

- Select Start»Settings»Control Panel and double-click on the GPIB icon.
- 2. Click on the **Board Type** button and verify that the type of GPIB interface listed for each logical board name is correct. Click on the **OK** button to return to the main dialog box.
- 3. Double-click on each board name and verify that the hardware settings displayed in the dialog box match your actual hardware settings.

#### **GPIB Cables Need To Be Disconnected**

This error occurs if you have any GPIB cables connected to the GPIB interface. Disconnect all GPIB cables and run the Diagnostic utility again.

#### **Address Resource Conflict**

This error occurs if the address resources assigned to a GPIB interface conflict with the address resources being used by other devices in the system. To resolve an address resource conflict, refer to the *Resolving Resource Conflicts* section later in this appendix. After you have resolved the conflict, run the Diagnostic utility again.

#### **Interrupt Resource Conflict**

This error occurs if the interrupt resources assigned to a GPIB interface conflict with the interrupt resources being used by other devices in the system. To resolve an interrupt resource conflict, refer to the *Resolving Resource Conflicts* section later in this appendix. After you have resolved the conflict, run the Diagnostic utility again.

#### DMA Resource Conflict

This error occurs if the DMA resources assigned to a GPIB interface conflict with the DMA resources being used by other devices in the system. To resolve a DMA resource conflict, refer to the *Resolving Resource Conflicts* section later in this appendix. After you have resolved the conflict, run the Diagnostic utility again.

### Single-Cycle DMA Required

This error occurs if the Diagnostic utility detects that it is unable to perform demand-mode DMA for the GPIB interface and that you have not configured the GPIB software to use single-cycle DMA. GPIB interfaces that use the system DMA controller, such as the AT-GPIB/TNT (PnP), normally use demand-mode DMA. If you encounter this error, you should use the GPIB Configuration utility to configure the GPIB software to use single-cycle DMA for all DMA transfers, and then run the Diagnostic utility again.

To configure the GPIB software to use single-cycle DMA for a particular GPIB interface, complete the following steps:

- Select Start»Settings»Control Panel and double-click on the GPIB icon.
- 2. Double-click on the GPIB interface you want to configure.
- 3. Make sure that the **Use Demand Mode DMA** item is unchecked.

This error occurs if the Diagnostic utility detects that it is unable to communicate correctly with the GPIB hardware using the installed GPIB software. If you encounter this error, shut down your system, restart it, and run the Diagnostic utility again. If the problem persists, reinstall the GPIB software for Windows NT.

Appendix B

#### Unknown Problem Encountered

This error occurs if an unknown problem is encountered when you try to execute the Diagnostic utility. If this error occurs, shut down your system, restart it, and run the Diagnostic utility again. If the problem persists, reinstall the GPIB software for Windows NT.

# **Resolving Resource Conflicts**

Resource conflicts occur when your system contains hardware that is configured to use the same resources as your GPIB interface. The GPIB driver detects some resource conflicts when it loads. When the driver detects conflicts as it loads, it records an error message describing the conflict. You can use the Event Viewer, as described in the following section, *Using Windows NT Diagnostic Tools*, to see which resource is in conflict.

Once you have identified the resource that caused the conflict, use the GPIB Configuration utility to reconfigure your GPIB interface so that it uses conflict-free resources. To help in the selection of conflict-free resources, Microsoft has provided a utility called Windows NT Diagnostics. This utility displays a list of the I/O port addresses, interrupt levels, and DMA channels that your system is currently using. You can assign resources not listed by this utility to your GPIB interface.

To run the Windows NT Diagnostics utility, select **Start»Programs» Administrative Tools»Windows NT Diagnostics**.

# **Using Windows NT Diagnostic Tools**

There are many reasons why the GPIB driver might not load. If the software is not properly installed or if there is a conflict between the GPIB hardware and the other hardware in the system, the GPIB driver fails to start. Two Windows NT utilities are useful in determining the source of the problem: the Devices applet in the Control Panel, and the Event Viewer. The following sections describe the information available through each utility.

#### **Examining NT Devices To Verify the GPIB Installation**

To verify whether the GPIB devices are installed correctly (that is, that the devices are started), select **Start»Settings»Control Panel** and double-click on the **Devices** icon.

This utility lists all of the devices detected by Windows NT. Each device has a status associated with it. If the GPIB driver is installed correctly, the following lines appear in the list of Windows NT devices:

| <u>Device</u>            | <u>Status</u> | <u>Started</u> |
|--------------------------|---------------|----------------|
| GPIB Board Class Driver  | Started       | Automatic      |
| GPIB Device Class Driver | Started       | Automatic      |

You should also see one or more lines similar to the following:

| <u>Device</u>               | <u>Status</u> | <u>Started</u> |
|-----------------------------|---------------|----------------|
| GPIB Port Driver (AT-GPIB)  | ***           | System         |
| GPIB Port Driver (PCI-GPIB) | ***           | System         |

The GPIB Board Class Driver, the GPIB Device Class Driver, and at least one of the GPIB Port Drivers listed by the Devices applet should have a status of **started**. If not, refer to the next section, *Examining the NT System Log Using the Event Viewer*.

If the GPIB Class Driver lines are not present or at least one GPIB Port Driver line is not present, the GPIB software is not installed properly. You should reinstall the GPIB software. Refer to Chapter 2, *GPIB Software Installation*, for installation instructions.

#### **Examining the NT System Log Using the Event Viewer**

Windows NT maintains a system log. If the GPIB driver is unable to start, it records entries in the system log explaining why it failed to start. To examine the system log by running the Event Viewer utility, select **Start» Programs»Administrative Tools»Event Viewer**.

Events that might appear in the system log include the following:

Appendix B

- The system cannot locate the device file for one or more of the devices
  that make up the GPIB driver and an event is logged that The system
  cannot find the file specified. In this case, the GPIB
  software is not installed properly. You should reinstall the GPIB
  software. Refer to Chapter 2, GPIB Software Installation, for
  installation instructions.
- A conflict exists between the GPIB hardware and the other hardware
  in the system. If this is the case, an event is logged that indicates the
  nature of the resource conflict. To correct this conflict, reconfigure the
  GPIB software. Refer to Chapter 5, Software Configuration, for
  configuration information.

# **Common Questions**

#### How can I determine which type of GPIB hardware I have installed?

Run the GPIB Configuration utility: select **Start»Settings»Control Panel** and double-click on the **GPIB** icon.

# How can I determine which version of the GPIB software I have installed?

Run the Diagnostic utility: select the **Diagnostic** item under **Start»Programs»GPIB Software**. The Diagnostic utility displays the version of the GPIB software that is installed in a banner at the bottom of the window that appears.

# How many GPIB interfaces can I configure for use with my GPIB software for Windows NT?

You can configure the GPIB software for Windows NT to communicate with up to four GPIB interfaces.

# How many devices can I configure for use with my GPIB software for Windows NT?

The GPIB software for Windows NT provides a total of 100 logical devices for applications to use. The default number of devices is 32.

# Are interrupts and DMA required with the GPIB software for Windows NT?

Interrupts are required, but DMA is not.

# How can I determine if my GPIB hardware and software are installed properly?

Run the Diagnostic utility: select the **Diagnostic** item under **Start»Programs»National Instruments GPIB**. Refer to the *Troubleshooting Diagnostic Utility Failures* section earlier in this appendix or the online help to troubleshoot any problems.

# Why does my AT-GPIB/TNT (PnP) board appear as AT-GPIB/TNT in the Diagnostic utility?

The AT-GPIB/TNT (PnP) and AT-GPIB/TNT boards are equivalent from a GPIB Controller point of view.

#### When should I use the Win32 Interactive Control utility?

You can use the Win32 Interactive Control utility to test and verify instrument communication, troubleshoot problems, and develop your application. For more information, refer to the *Introduction to the Win32 Interactive Control Utility* section in Chapter 7, *Begin to Use the GPIB Software*.

#### How do I use a GPIB language interface?

For information about using GPIB language interfaces, refer to Chapter 3, *Developing Your Application*, in the *GPIB User Manual for Win32*.

#### What do I do if the Diagnostic utility fails with an error?

Use the Diagnostic utility online help, or refer to the *Troubleshooting Diagnostic Utility Failures* section earlier in this appendix. If you have already completed the troubleshooting steps, fill out the forms in Appendix D, *Customer Communication*, and contact National Instruments.

#### How do I communicate with my instrument over the GPIB?

Refer to the documentation that came from the instrument manufacturer. The command sequences you use are totally dependent on the specific instrument. The documentation for each instrument should include the GPIB commands you need to communicate with it. In most cases, NI-488 device-level calls are sufficient for communicating with instruments. Refer to Chapter 3, *Developing Your Application*, in the *GPIB User Manual for Win32*, for more information.

# Can I use the NI-488 and NI-488.2 calls together in the same application?

Yes, you can mix NI-488 functions and NI-488.2 routines.

#### What can I do to check for errors in my GPIB application?

Examine the value of ibsta after each NI-488 or NI-488.2 call. If a call fails, the ERR bit of ibsta is set and an error code is stored in iberr. For more information about global status variables, refer to Chapter 3, *Developing Your Application*, in the *GPIB User Manual for Win32*.

#### What information should I have before I call National Instruments?

When you call National Instruments, you should have the results of the Diagnostic utility test. Also, make sure you have filled out the forms in Appendix D, *Customer Communication*.

# **Specifications**

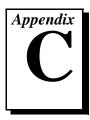

This appendix describes the electrical, physical, and environmental characteristics of the AT-GPIB/TNT (PnP) and the recommended operating conditions.

# **Hardware Characteristics**

**Table C-1.** Hardware Characteristics for the AT-GPIB/TNT (PnP)

| Characteristic                                                 | Specification                             |  |
|----------------------------------------------------------------|-------------------------------------------|--|
| Dimensions                                                     | 10.67 by 16.51 cm<br>(4.2 by 6.5 in.)     |  |
| Power Requirement<br>(from PC AT I/O channel)                  | +5 VDC 120 mA Typical<br>200 mA Maximum   |  |
| I/O Connector                                                  | IEEE 488 Standard 24-Pin                  |  |
| Operating Environment: Component Temperature Relative Humidity | 0° to 55° C<br>10% to 90%, noncondensing  |  |
| Storage Environment: Temperature Relative Humidity             | -20° to 70° C<br>5% to 90%, noncondensing |  |
| EMI                                                            | FCC Class B Certified                     |  |

# **Software Transfer Rates**

Table C-2. GPIB Software Transfer Rates for the AT-GPIB/TNT (PnP)

| Transfer Method    | Maximum GPIB<br>Transfer Rate |
|--------------------|-------------------------------|
| 3-wire (IEEE 488)  | 1.5 Mbytes/s*                 |
| High Speed (HS488) | 2.2 Mbytes/s*                 |

<sup>\*</sup> Actual speed may vary considerably from speed shown because of system and instrumentation capabilities.

# **Customer Communication**

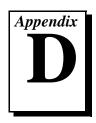

For your convenience, this appendix contains forms to help you gather the information necessary to help us solve your technical problems and a form you can use to comment on the product documentation. When you contact us, we need the information on the Technical Support Form and the configuration form, if your manual contains one, about your system configuration to answer your questions as quickly as possible.

National Instruments has technical assistance through electronic, fax, and telephone systems to quickly provide the information you need. Our electronic services include a bulletin board service, an FTP site, a fax-on-demand system, and e-mail support. If you have a hardware or software problem, first try the electronic support systems. If the information available on these systems does not answer your questions, we offer fax and telephone support through our technical support centers, which are staffed by applications engineers.

#### **Electronic Services**

#### **Bulletin Board Support**

National Instruments has BBS and FTP sites dedicated for 24-hour support with a collection of files and documents to answer most common customer questions. From these sites, you can also download the latest instrument drivers, updates, and example programs. For recorded instructions on how to use the bulletin board and FTP services and for BBS automated information, call 512 795 6990. You can access these services at:

United States: 512 794 5422

Up to 14,400 baud, 8 data bits, 1 stop bit, no parity

United Kingdom: 01635 551422

Up to 9,600 baud, 8 data bits, 1 stop bit, no parity

France: 01 48 65 15 59

Up to 9,600 baud, 8 data bits, 1 stop bit, no parity

#### **FTP Support**

To access our FTP site, log on to our Internet host, ftp.natinst.com, as anonymous and use your Internet address, such as joesmith@anywhere.com, as your password. The support files and documents are located in the /support directories.

#### **Fax-on-Demand Support**

Fax-on-Demand is a 24-hour information retrieval system containing a library of documents on a wide range of technical information. You can access Fax-on-Demand from a touch-tone telephone at 512 418 1111.

#### E-Mail Support (Currently USA Only)

You can submit technical support questions to the applications engineering team through e-mail at the Internet address listed below. Remember to include your name, address, and phone number so we can contact you with solutions and suggestions.

support@natinst.com

### **Telephone and Fax Support**

National Instruments has branch offices all over the world. Use the list below to find the technical support number for your country. If there is no National Instruments office in your country, contact the source from which you purchased your software to obtain support.

| Country          | Telephone       | Fax              |
|------------------|-----------------|------------------|
| Australia        | 03 9879 5166    | 03 9879 6277     |
| Austria          | 0662 45 79 90 0 | 0662 45 79 90 19 |
| Belgium          | 02 757 00 20    | 02 757 03 11     |
| Brazil           | 011 288 3336    | 011 288 8528     |
| Canada (Ontario) | 905 785 0085    | 905 785 0086     |
| Canada (Quebec)  | 514 694 8521    | 514 694 4399     |
| Denmark          | 45 76 26 00     | 45 76 26 02      |
| Finland          | 09 725 725 11   | 09 725 725 55    |
| France           | 01 48 14 24 24  | 01 48 14 24 14   |
| Germany          | 089 741 31 30   | 089 714 60 35    |
| Hong Kong        | 2645 3186       | 2686 8505        |
| Israel           | 03 6120092      | 03 6120095       |
| Italy            | 02 413091       | 02 41309215      |
| Japan            | 03 5472 2970    | 03 5472 2977     |
| Korea            | 02 596 7456     | 02 596 7455      |
| Mexico           | 5 520 2635      | 5 520 3282       |
| Netherlands      | 0348 433466     | 0348 430673      |
| Norway           | 32 84 84 00     | 32 84 86 00      |
| Singapore        | 2265886         | 2265887          |
| Spain            | 91 640 0085     | 91 640 0533      |
| Sweden           | 08 730 49 70    | 08 730 43 70     |
| Switzerland      | 056 200 51 51   | 056 200 51 55    |
| Taiwan           | 02 377 1200     | 02 737 4644      |
| United Kingdom   | 01635 523545    | 01635 523154     |
| United States    | 512 795 8248    | 512 794 5678     |

# **Technical Support Form**

Photocopy this form and update it each time you make changes to your software or hardware, and use the completed copy of this form as a reference for your current configuration. Completing this form accurately before contacting National Instruments for technical support helps our applications engineers answer your questions more efficiently.

If you are using any National Instruments hardware or software products related to this problem, include the configuration forms from their user manuals. Include additional pages if necessary. Company Fax ( \_\_\_ ) \_\_\_\_\_Phone ( \_\_\_ ) \_\_\_\_\_ Computer brand Model Processor Operating system (include version number) Clock speed \_\_\_\_\_MHz RAM \_\_\_\_MB Display adapter \_\_\_\_\_ Mouse \_\_\_yes \_\_\_no Other adapters installed \_\_\_\_\_ Hard disk capacity \_\_\_\_\_MB Brand\_\_\_\_ Instruments used \_\_\_\_\_ National Instruments hardware product model Revision Configuration \_\_\_\_\_ National Instruments software product \_\_\_\_\_\_ Version \_\_\_\_\_ Configuration \_\_\_\_\_ The problem is: List any error messages: The following steps reproduce the problem:

# **Hardware and Software Configuration Form**

Record the settings and revisions of your hardware and software on the line to the right of each item. Complete a new copy of this form each time you revise your software or hardware configuration, and use this form as a reference for your current configuration. Completing this form accurately before contacting National Instruments for technical support helps our applications engineers answer your questions more efficiently.

| Nationa     | al Instrume         | nts Product        | S                    |      |
|-------------|---------------------|--------------------|----------------------|------|
| GPIB inte   | erface type and     | revision           |                      |      |
| GPIB soft   | ware for Windo      | ows NT/98/95 da    | te on CD             | <br> |
| Programm    | ning language ii    | nterface version   |                      |      |
| Shield gro  | ound connected      | to logic ground    | (yes or no)          |      |
| Diagnosti   | c utility results   |                    |                      | <br> |
| Board sett  | tings:              |                    |                      |      |
|             | Base I/O<br>Address | Interrupt<br>Level | DMA<br>Channel       |      |
| gpib0       |                     |                    | <del></del>          |      |
| gpib1       |                     |                    | <del></del>          |      |
| gpib2       |                     |                    |                      |      |
| gpib3       |                     |                    |                      |      |
| Other F     | Products            |                    |                      |      |
| Computer    | make and mod        | el                 |                      | <br> |
| Microproc   | cessor              |                    |                      | <br> |
| Clock free  | quency or speed     | <u> </u>           |                      | <br> |
| Type of m   | nonitor card inst   | alled              |                      | <br> |
| Windows     | NT version          |                    |                      | <br> |
| Application | on programming      | g language (Mica   | rosoft C, and so on) | <br> |
| Other boa   | rds in system _     |                    |                      | <br> |
| Base I/O a  | address of other    | boards             |                      | <br> |
| Interrupt 1 | evel of other bo    | oards              |                      | <br> |
| DMA cha     | nnels of other b    | oards              |                      |      |

### **Documentation Comment Form**

Title:

National Instruments encourages you to comment on the documentation supplied with our products. This information helps us provide quality products to meet your needs.

Getting Started with Your AT-GPIB/TNT (PnP) and the GPIB Software for

Windows NT **Edition Date:** July 1998 Part Number: 321675C-01 Please comment on the completeness, clarity, and organization of the manual. If you find errors in the manual, please record the page numbers and describe the errors. Thank you for your help. Company \_\_\_\_\_ Address E-Mail Address Phone ( ) Fax ( ) Mail to: Technical Publications Fax to: **Technical Publications** National Instruments Corporation National Instruments Corporation

6504 Bridge Point Parkway 512 794 5678

Austin, Texas 78730-5039

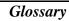

| Prefix | Meanings | Value |
|--------|----------|-------|
| m-     | milli-   | 10-3  |
| c-     | centi-   | 10-2  |
| M-     | mega-    | 106   |

degrees

% percent

A amperes

ANSI American National Standards Institute

API Application Program Interface

ASIC application-specific integrated circuit

C Celsius

CPU central processing unit

DLL dynamic link library

DMA direct memory access

EISA Extended Industry Standard Architecture

EMI electromagnetic interference

FCC Federal Communications Commission

GPIB General Purpose Interface Bus

hex hexadecimal

Hz hertz

IEEE Institute of Electrical and Electronic Engineers

in. inches

I/O input/output

IRQ interrupt request

ISA Industry Standard Architecture

kernel set of programs in an operating system that implements basic system

functions

m meters

MB megabytes of memory

PC personal computer

PLC programmable logic controller

PnP Plug and Play

RAM random-access memory

resource hardware settings used by devices in a computer system, including ISA

interrupt request, DMA channel, and base I/O address

s seconds

VDC volts direct current

VXI VME eXtensions for Instrumentation